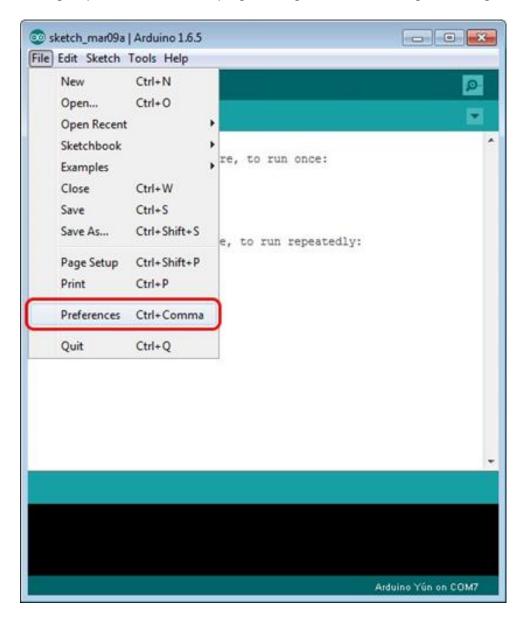

To begin open the Arduino IDE programming environment and go to settings

Then in the window that appears in the row, Additional Boards Manager URLs (marked in red) insert <a href="http://arduino.esp8266.com/stable/package\_esp8266com\_index.json">http://arduino.esp8266.com/stable/package\_esp8266com\_index.json</a> link for installation in Arduino IDE additional scripts that would work with the modules ESP8266 and click OK

| Preferences                                                                                                    |   |                               | ×         |
|----------------------------------------------------------------------------------------------------|---|-------------------------------|-----------|
| Sketchbook location:                                                                                                    |   |                               |           |
| C: \Users \admin \Documents \Arduino                                                                                                    |   |                               | Browse    |
| Editor language: English (English)<br>Editor font size: 12<br>Show verbose output during:  compilation  upload<br>Compiler warnings: None<br>Display line numbers<br>Enable Code Folding<br>Verify code after upload<br>Use external editor<br>V check for updates on startup | • | (requires restart of Arduino) |           |
| Update sketch files to new extension on save (.pde -> .ino)                                                                                                    |   |                               |           |
| Save when verifying or uploading                                                                                                    |   |                               |           |
| Additional Boards Manager URLs:                                                                                                    |   |                               |           |
| More preferences can be edited directly in the file                                                                                                    |   |                               |           |
| C:\Users\admin\AppData\Roaming\Arduino15\preferences.bxt                                                                                                    |   |                               |           |
| (edit only when Arduino is not running)                                                                                                    |   |                               | OK Cancel |

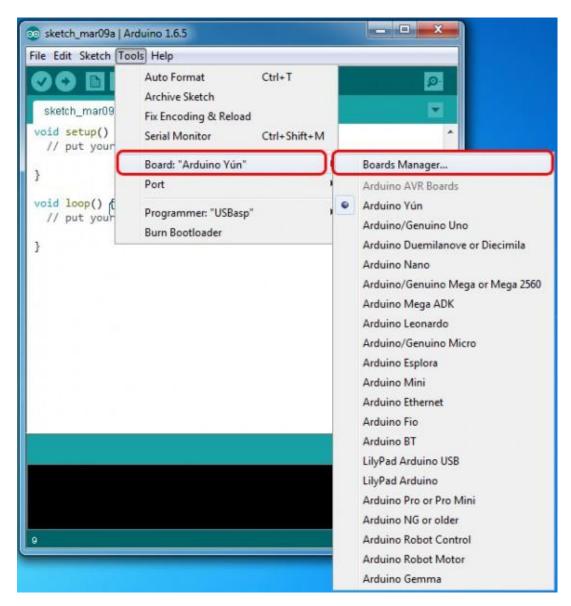

Then go to the Tools> Board> Boards Manager

In the window that appears, scroll through the list down to the script esp8266 by ESP8266 Community and click.

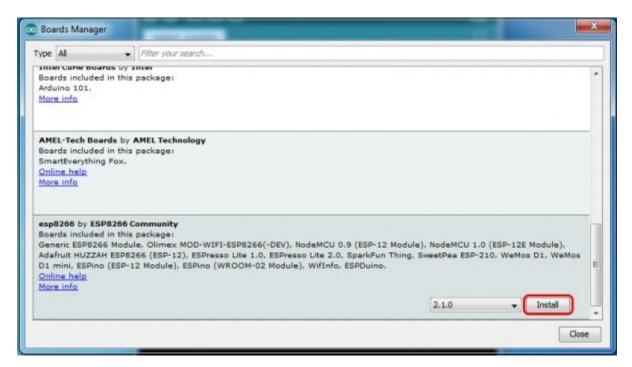

In the lower right corner will be able to select the version of the software, select the version 2.1.0 (the newest) and click the Install button

| 💿 Boards Manager                                                                                     |                        | x   |
|----------------------------------------------------------------------------------------------------|------------------------|-----|
| Type Al -                                                                                            | Filter your search     |     |
| Boards included in this<br>Arduino/Genuino 101.<br>More info                                         |                        | *   |
| AMEL-Tech Boards by J<br>Boards included in this<br>SmartEverything Fox.<br>Online help<br>More info |                        |     |
| Adafruit HUZZAH ESP82                                                                                |                        |     |
|                                                                                                    | Instaling              |     |
|                                                                                                    | Installing tools (2/3) | cel |

After installation, close the window and go to Tools> Board and see the list of available devices on the chip programming ESP8266

| Edit Sketch To                                     | ols Help                                                                                                    |                                        |                                                                                                    |
|----------------------------------------------------|----------------------------------------------------------------------------------------------------|----------------------------------------|----------------------------------------------------------------------------------------------------|
| ketch_mar23<br>void setup<br>// put y              | Auto Format<br>Archive Sketch<br>Fix Encoding & Reload<br>Serial Monitor<br>Serial Plotter                                                                                                    | Ctrl+T<br>Ctrl+Shift+M<br>Ctrl+Shift+L |                                                                                                    |
| 3<br>4 }<br>6 void loop(<br>7 // put y<br>8<br>9 } | ESP8266 Sketch Data Upload<br>WiFi101 Firmware Updater<br>Board: "Generic ESP8266 Module"<br>Flash Mode: "DIO"                                                                                                    |                                        | Arduino Fio<br>Arduino BT<br>LilyPad Arduino USB<br>LilyPad Arduino                                                                                                    |
|                                                    | Flash Mode: "DIO"<br>Flash Frequency: "40MHz"<br>CPU Frequency: "80 MHz"<br>Flash Size: "512K (64K SPIFFS)"<br>Debug port: "Disabled"<br>Debug Level: "None"<br>Reset Method: "ck"<br>Upload Speed: "115200"<br>Port<br>Get Board Info |                                        | Arduino Pro or Pro Mini<br>Arduino NG or older<br>Arduino Robot Control<br>Arduino Robot Motor<br>Arduino Gemma<br>Adafruit Circuit Playground<br>Arduino Yún Mini<br>Arduino Industrial 101<br>Linino One<br>Arduino Uno WiFi |
|                                                    | Programmer: "AVRISP mkll"<br>Burn Bootloader                                                                                                    | 3                                      | ESP8266 Modules Generic ESP8266 Module                                                                                                    |
|                                                    |                                                                                                    |                                        | Generic ESP8285 Module<br>ESPDuino (ESP-13 Module)<br>Adafruit HUZZAH ESP8266<br>ESPresso Lite 1.0<br>ESPresso Lite 2.0                                                                                                    |

Next, you need to select the card as shown in the picture (Generic ESP8266 module)

|   | Debug Level: "None"       | > |   |        |
|---|---------------------------|---|---|--------|
|   | Reset Method: "ck"        | > |   |        |
|   | Upload Speed: "115200"    | 2 | ٠ | 115200 |
|   | Port                      | ; |   | 9600   |
|   | Get Board Info            |   |   | 57600  |
|   | Programmer: "AVRISP mkll" |   |   | 256000 |
| - | Burn Bootloader           |   |   | 512000 |
|   | ban bootoader             |   |   | 921600 |

Select the upload speed - 115200

| Tools Help | )                           |              |   |
|------------|-----------------------------|--------------|---|
| Auto       | Format                      | Ctrl+T       |   |
| Archiv     | ve Sketch                   |              |   |
| Fix En     | coding & Reload             |              |   |
| Serial     | Monitor                     | Ctrl+Shift+M |   |
| Serial     | Plotter                     | Ctrl+Shift+L |   |
| ESP82      | 66 Sketch Data Upload       |              |   |
| WiFi1      | 01 Firmware Updater         | 45           | 2 |
| Board      | l: "Generic ESP8266 Module" | >            |   |
| Flash      | Mode: "DIO"                 | >            |   |
| Flash      | Frequency: "40MHz"          | >            |   |
| CPU F      | requency: "80 MHz"          | >            |   |
| Flash      | Size: "512K (64K SPIFFS)"   | >            |   |
| Debug      | g port: "Disabled"          | >            |   |
| Debug      | g Level: "None"             | >            |   |
| Reset      | Method: "ck"                | >            |   |
| Uploa      | d Speed: "115200"           | >            |   |
| Port       |                             | >            |   |
| Get Bo     | oard Info                   |              |   |

======test sketch for ATmega2560========

void setup()

{

Serial3.begin(115200);

pinMode(13,OUTPUT);

delay(500);

```
Serial3.println("AT+CIPMUX=1");
```

delay(2000);

Serial3.println("AT+CIPSERVER=1,5000");

delay(2000);

Serial3.println("AT+CIPSTO=3600");

delay(2000);

```
}
```

void loop()

## {

while(Serial3.available())

## {

char Rdata;

Rdata=Serial3.read();

```
if(Rdata=='A'|Rdata=='a')
```

{

```
digitalWrite(13,HIGH);
```

delay(50);

}

```
else if(Rdata=='B'|Rdata=='b')
```

## {

```
digitalWrite(13,LOW);
```

delay(10);

digitalWrite(13,HIGH);

delay(10);

```
digitalWrite(13,LOW);
```

```
}
```

else

```
{
```

```
digitalWrite(13,LOW);
}
```

```
}
```

```
}
```